# **MANUAL DE FECHAMENTO DE ARQUIVO PDF/X1-a**

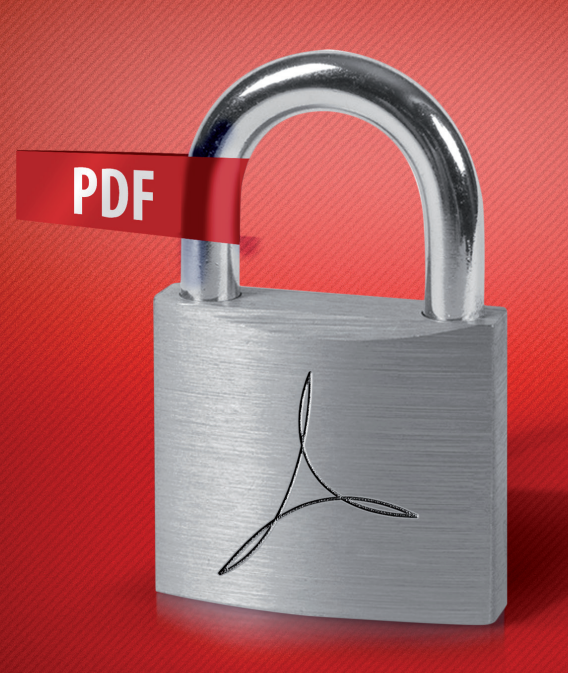

# **Ficou ainda mais fácil e seguro enviar ou descarregar seus arquivos!**

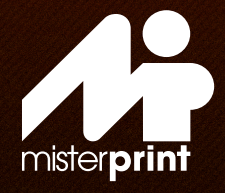

#### **O que é PDF?**

PDF significa "Portable Document Format", ou seja Formato de Documentos Portável. Atualmente o PDF é um padrão mundial de distribuição de documentos por ser uma maneira segura de transferência de arquivos garantindo todas suas características.

### **Porque PDF/X1-a?**

O padrão PDF/X-1a é conhecido por manter a sua consistência em todos os tipos de computadores, ou seja, o documento aparece de maneira idêntica, qualquer que seja a plataforma onde ele estiver sendo lido ou impresso. Além disso você tem a garantia de sua arte estar fechada evitando assim alterações indesejadas.

### **Dicas Especiais**

Para montagem de seus arquivos com total segurança em nosso site, disponibilizamos gabaritos tanto em Corel Draw como Illustrator. Lembramos que as artes podem ser desenvolvidas em softwares, como Photoshop, porém por não se tratar de um software para fechamento, sugerimos que as artes sejam importadas para Illustrator, InDesign ou Corel Draw que são programas próprios para fechamento de arquivos. Leia nossas Dicas Especias, também disponível em nosso site, se ainda necessário entre em contato conosco através de nossa Central de Atendimento.

#### **1º Passo:** Antes de salvar seu arquivo verifique se as páginas estão posicionadas corretamente.

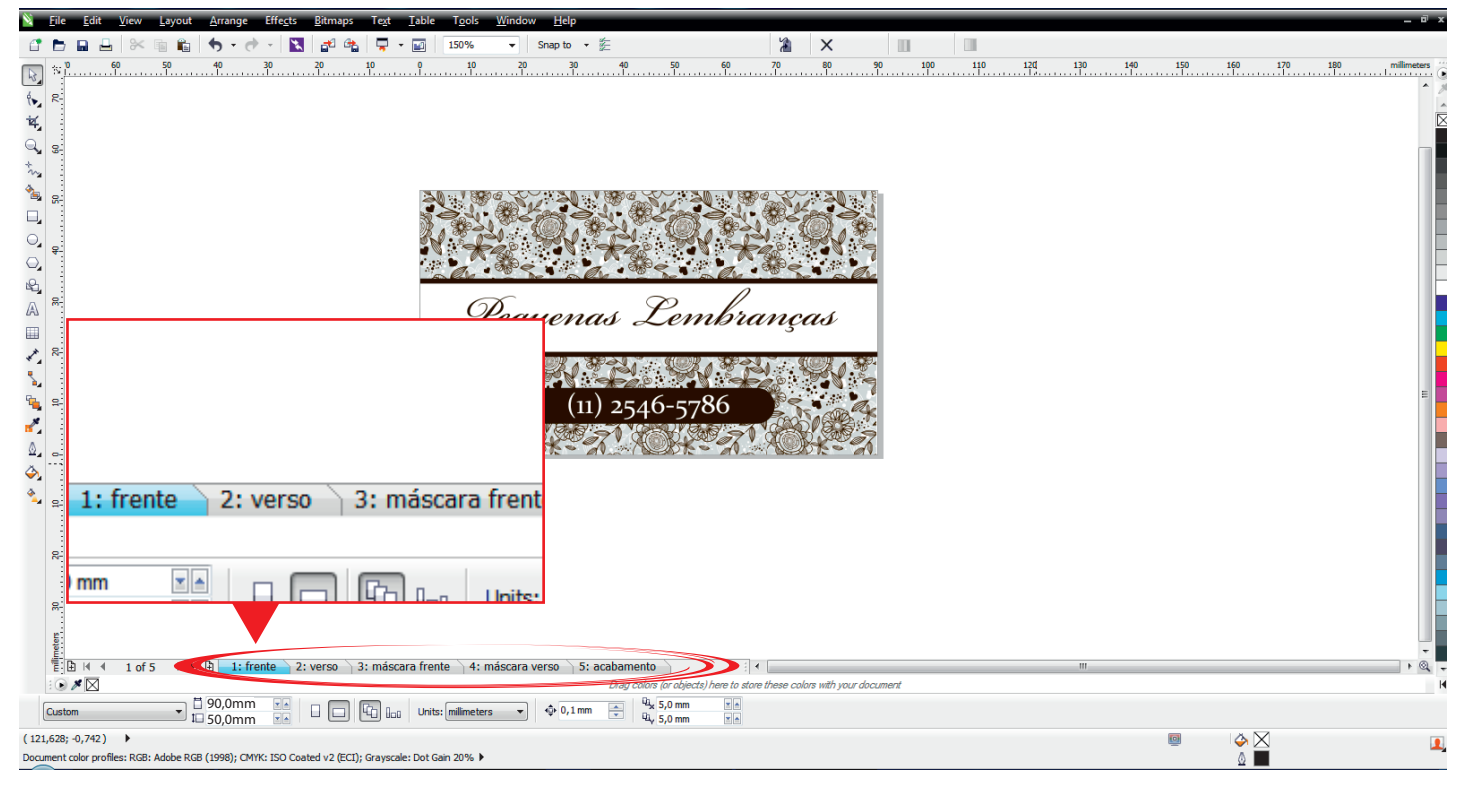

**2º Passo:** Clique em "File/Abrir" e em seguida em "Publish to PDF/Publicar PDF".

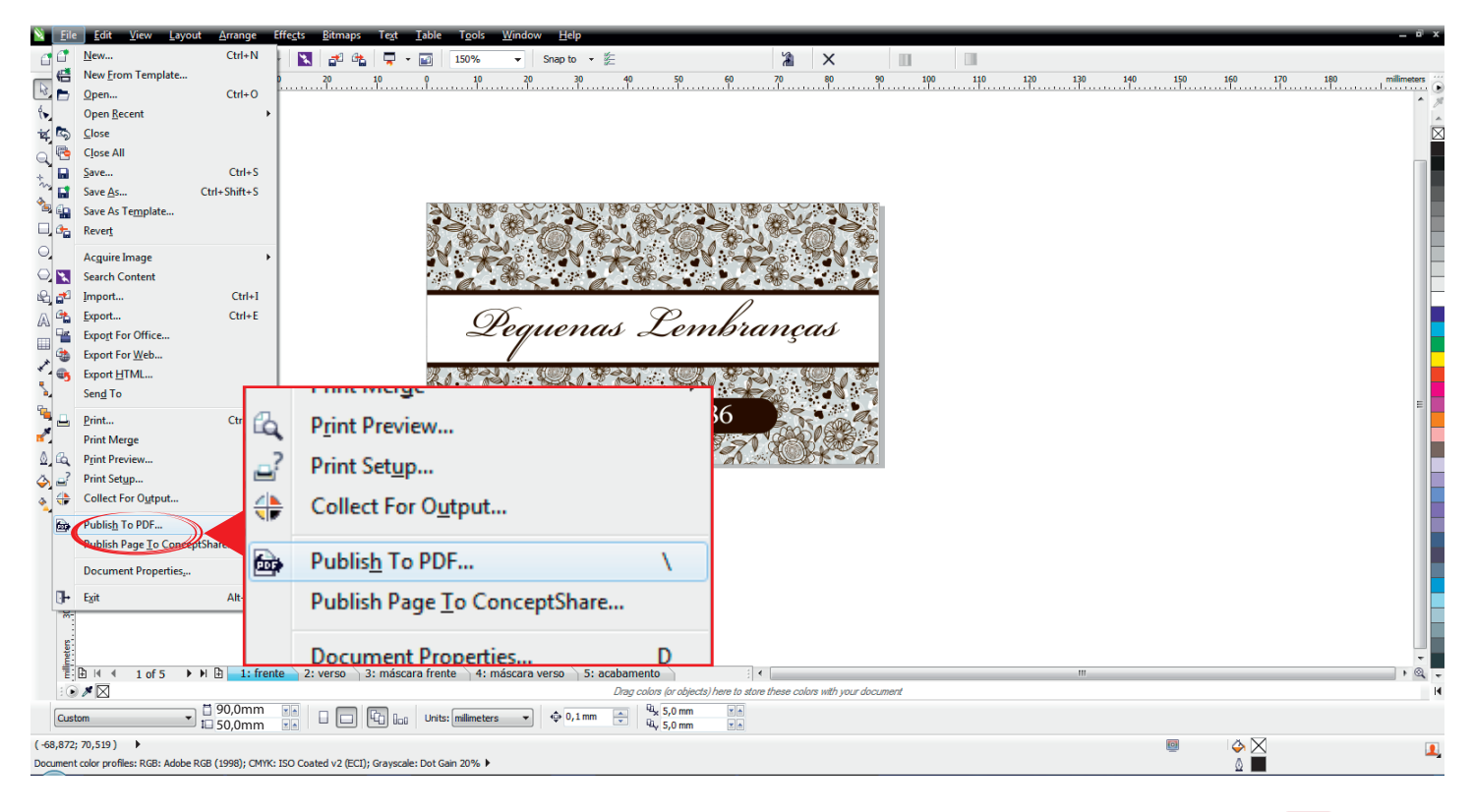

### **3º Passo:** Escolha salvar o arquivo como PDF e em PDF Preset selecione PDF/X1-a.

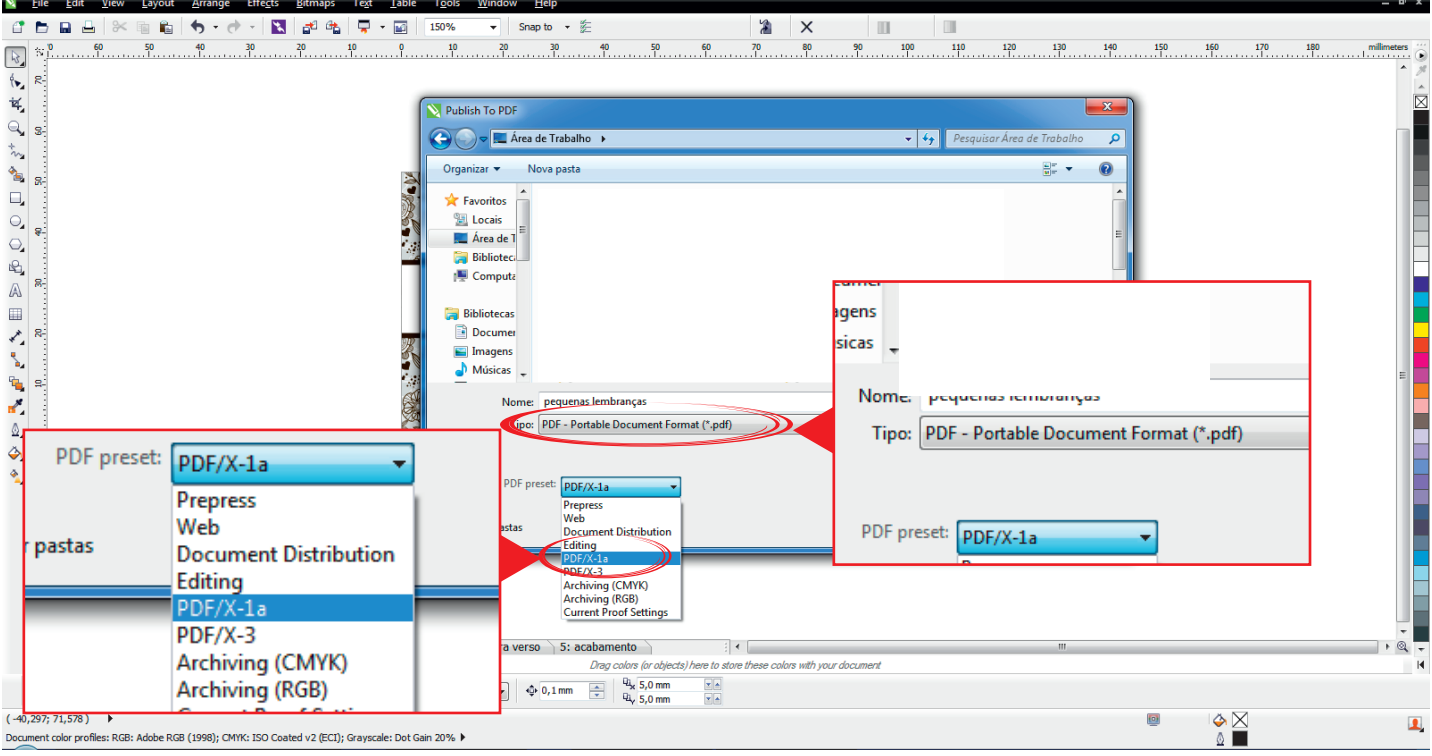

### **4º Passo:** Clique em "Settings/Definições".

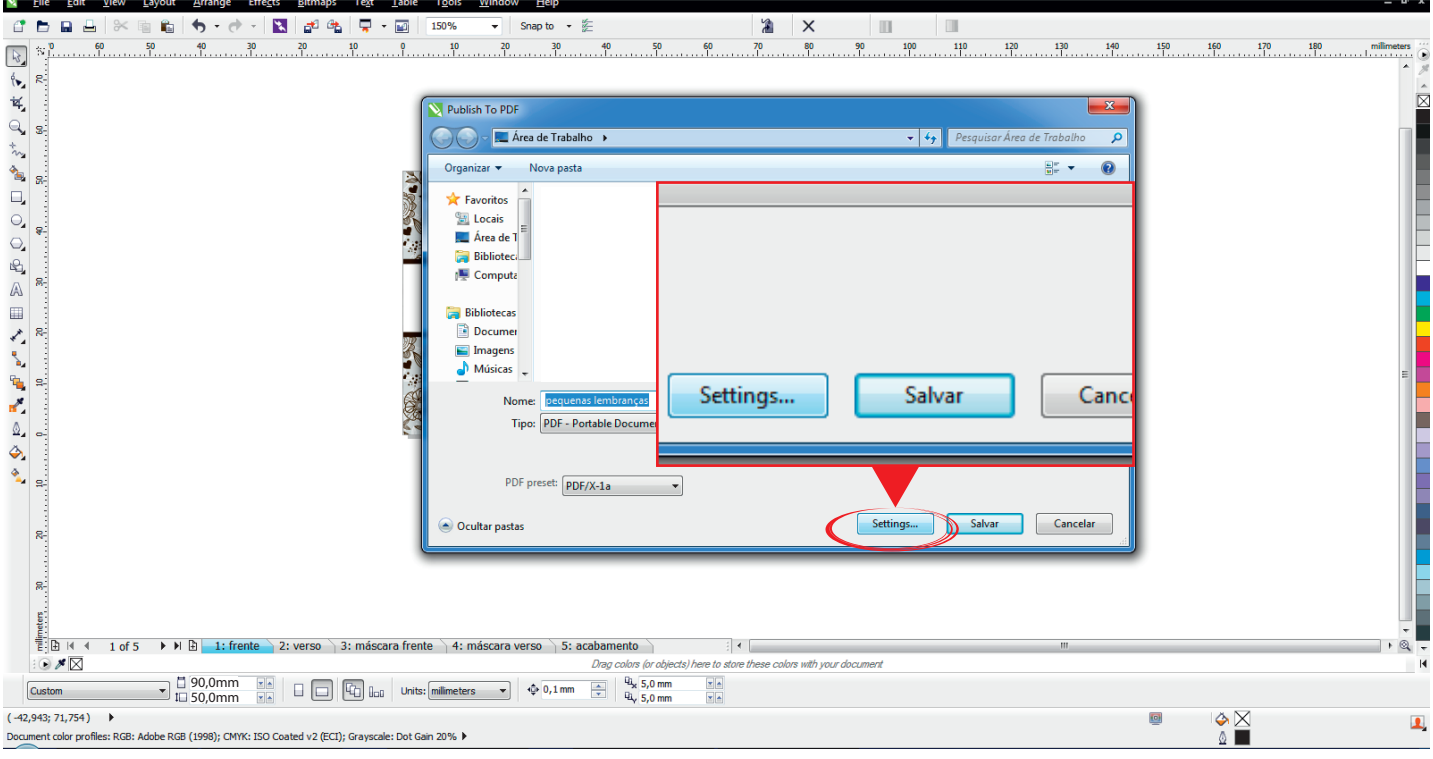

# **5º Passo:** Na aba "General/Geral" escolha novamente em PDF Present a opção PDF/X-1a.<br>Note de la contrata de sempre de la contrata de la contrata de la contrata de la contrata de la contrata de la

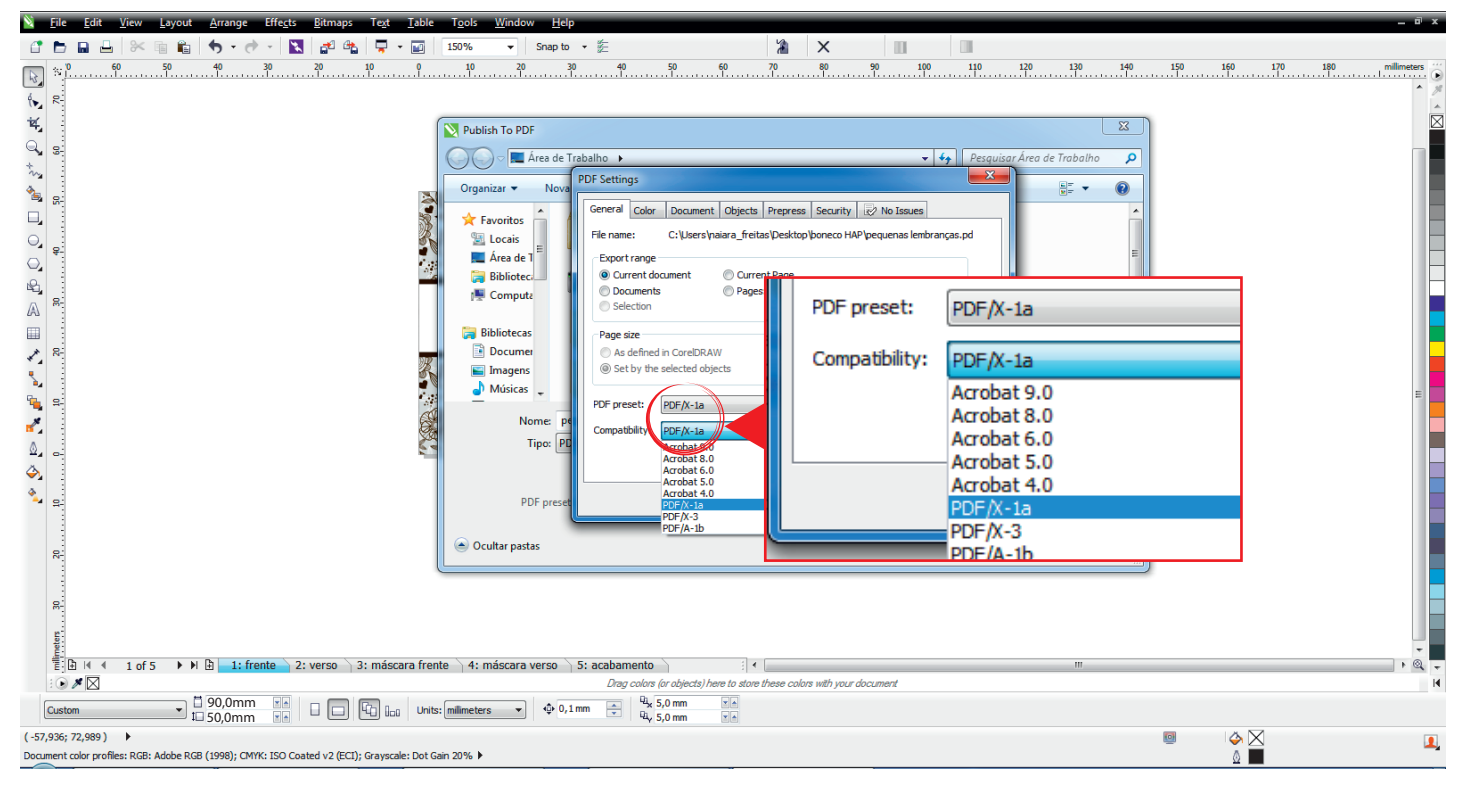

#### **6º Passo:** Na aba "Color/Cor" verifique se a saída de cor esta em CMKY.

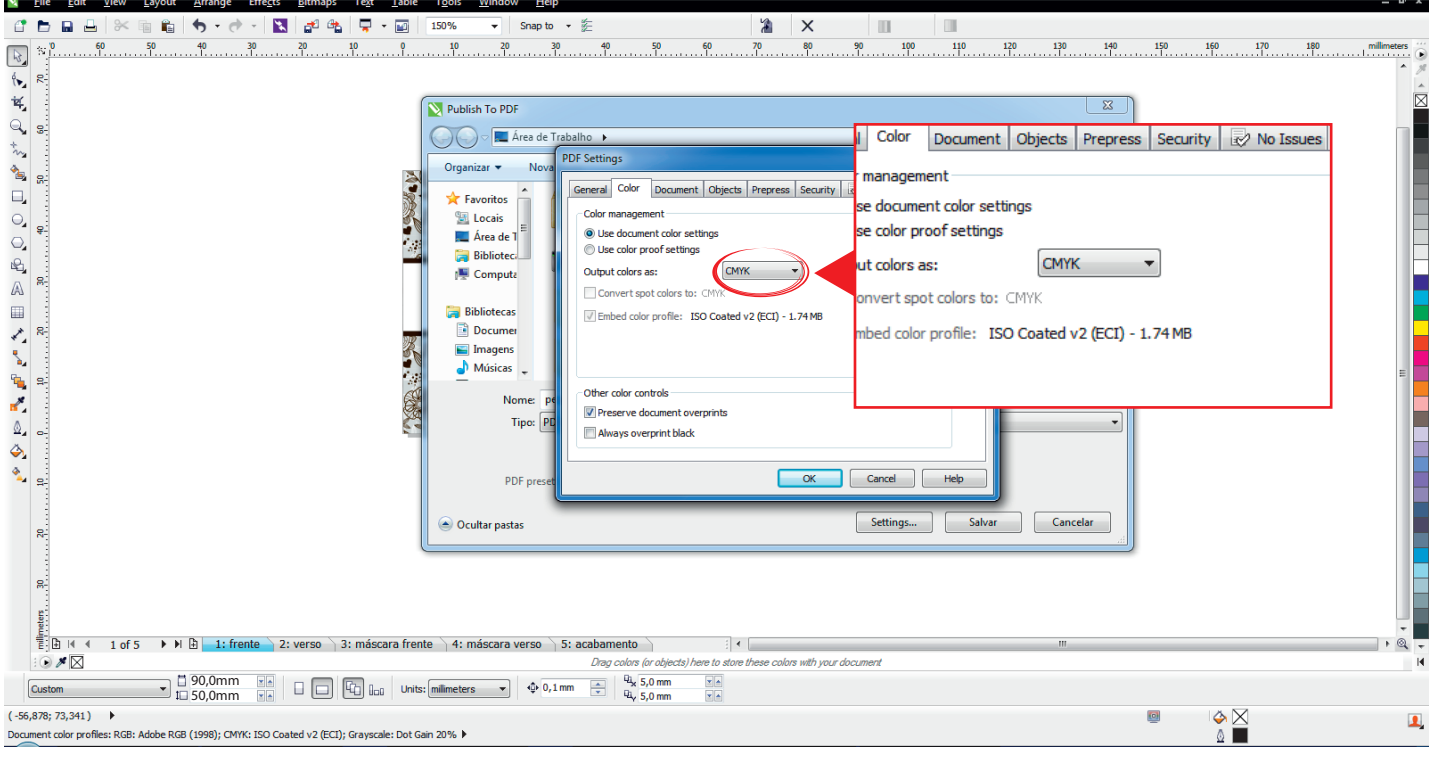

**7º Passo:** Agora clique em "Objects/Objeto" e verifique se a configuração está igual a imagem abaixo.

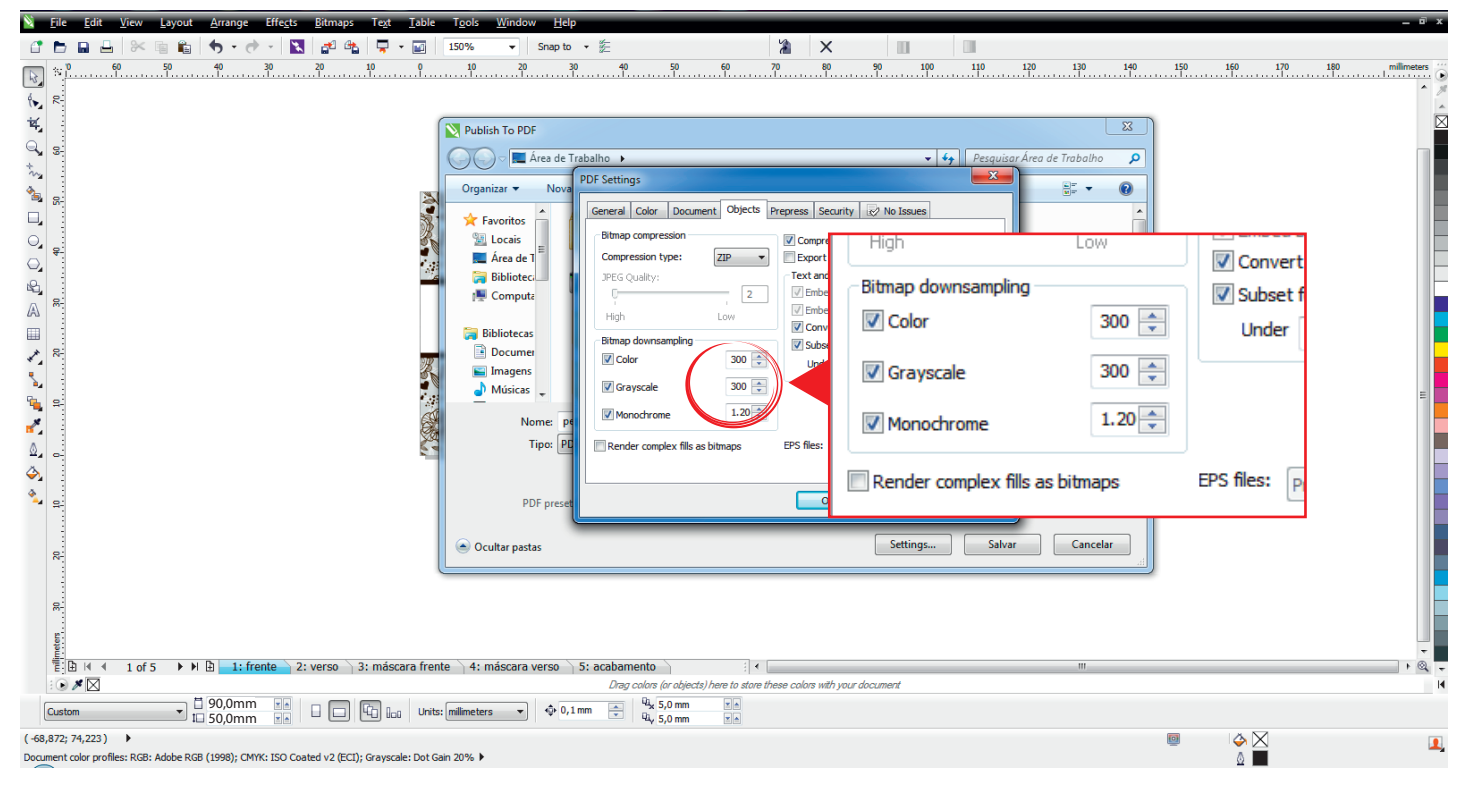

### **8º Passo:** Clique em Ok.

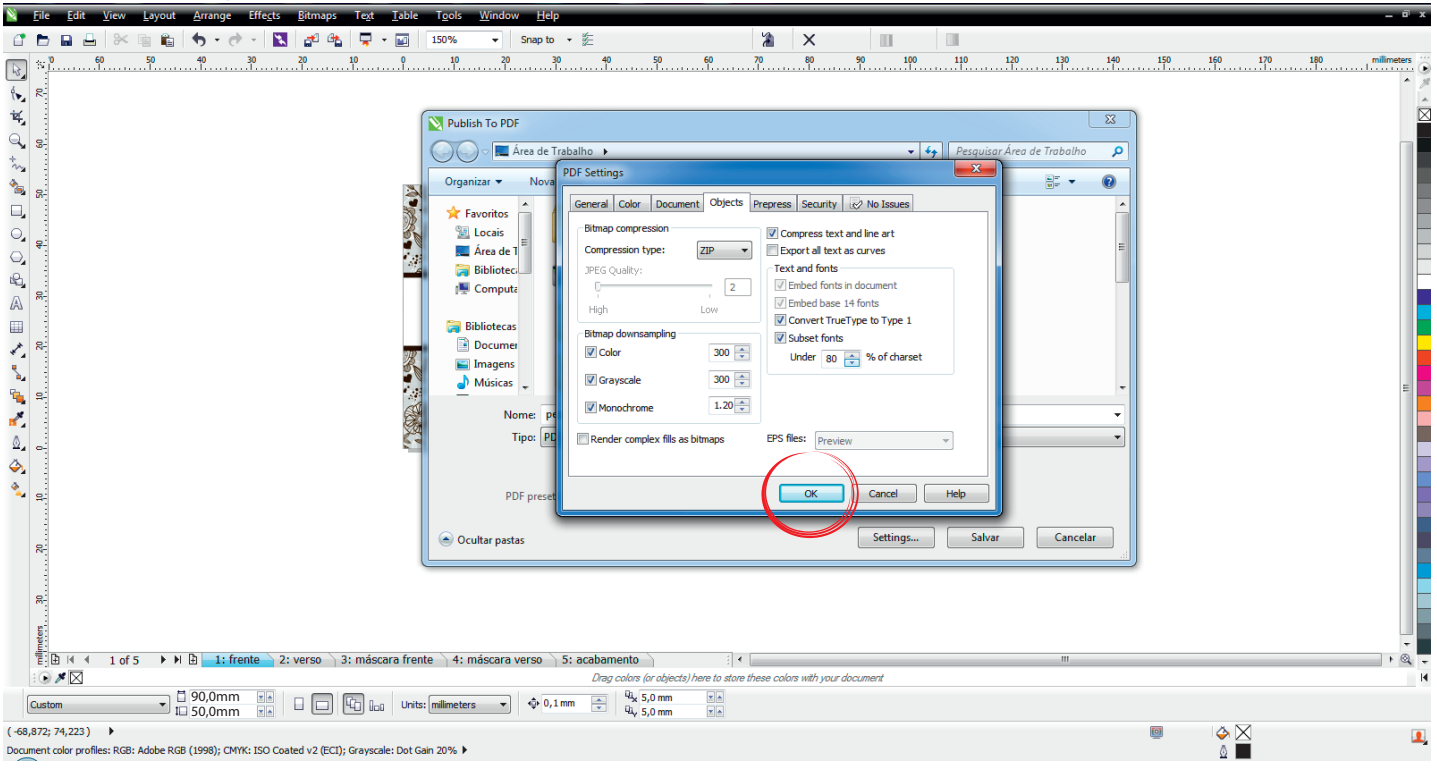

### **9º Passo:** Clique em "Salvar".

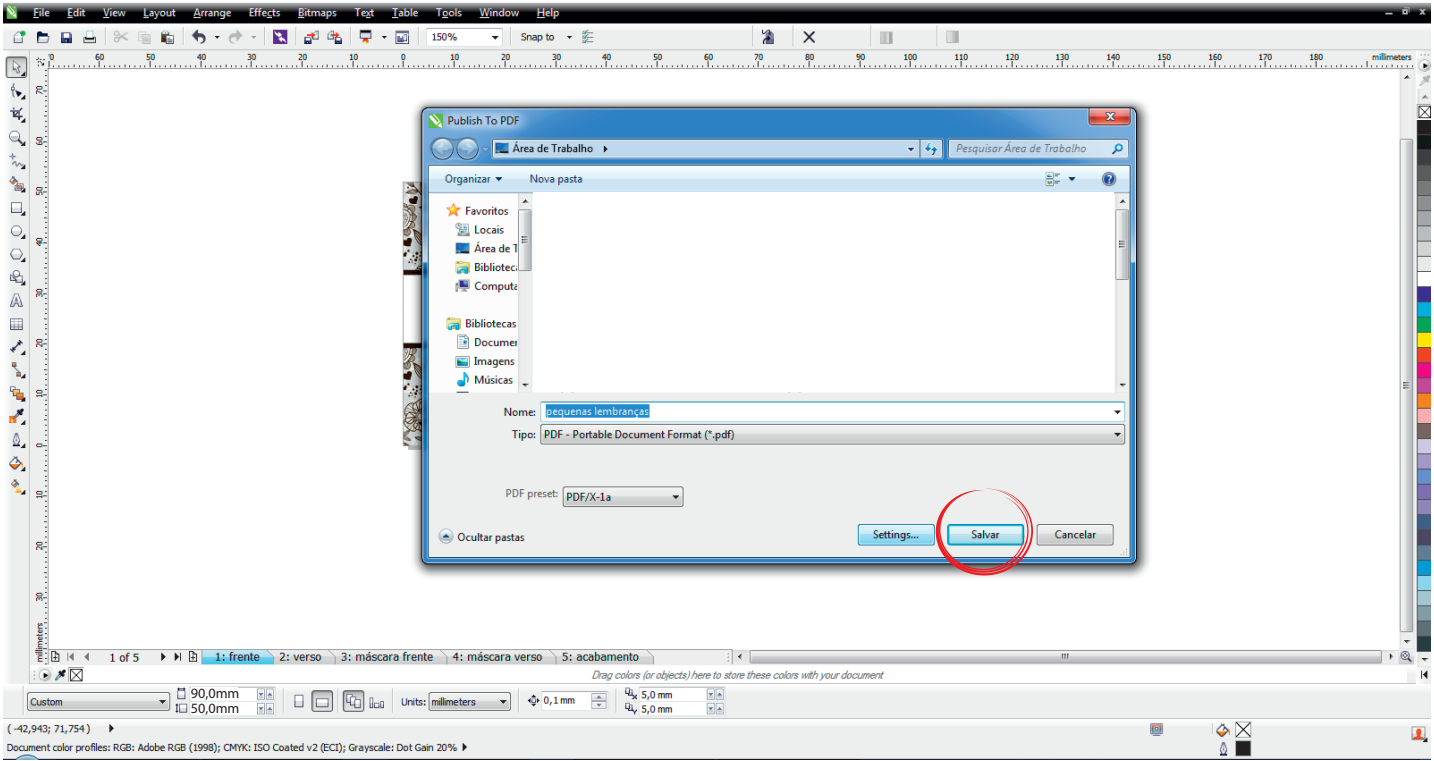

### **10º Passo:** Verifique se o tamanho final do arquivo está correto antes de enviar.

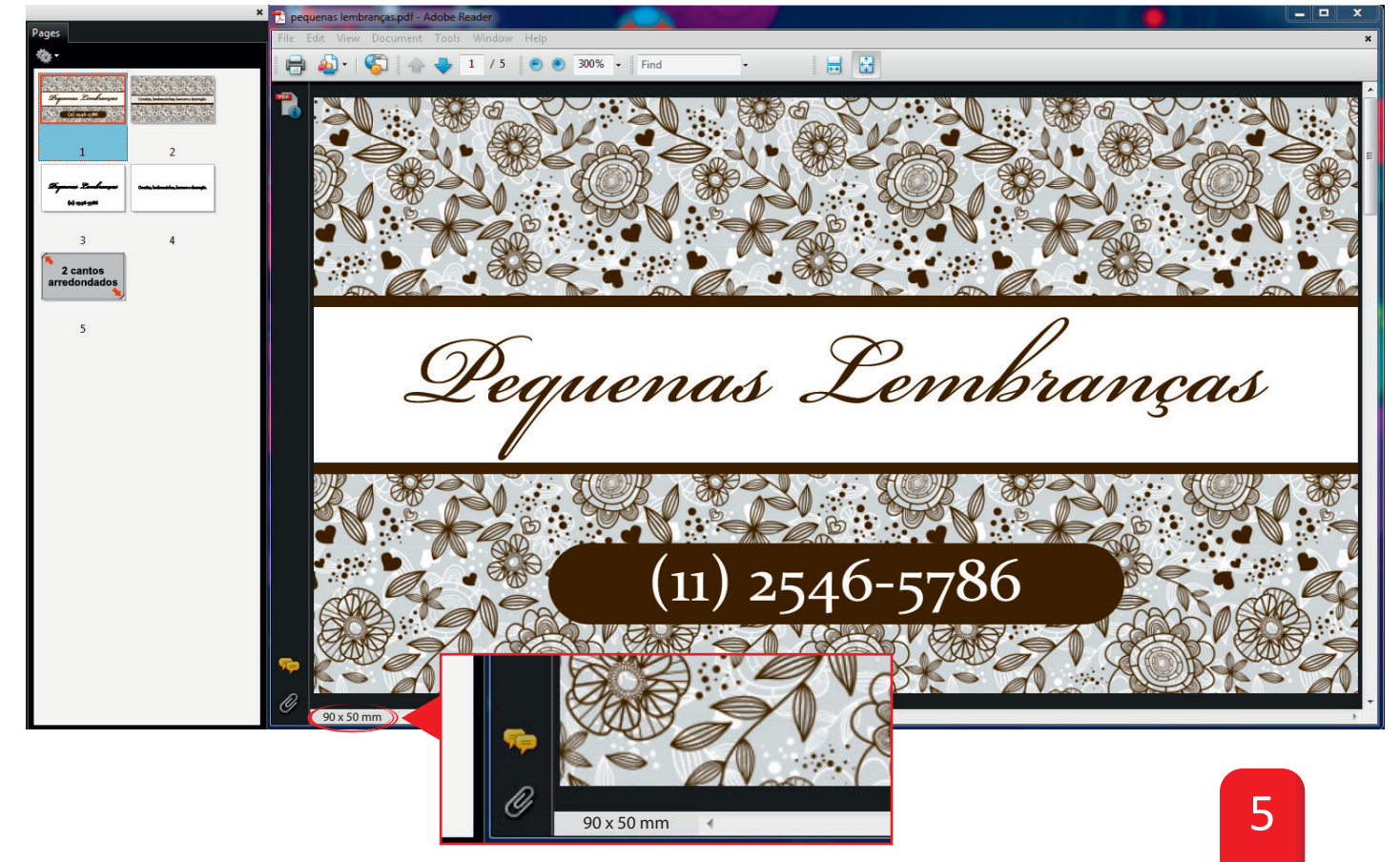